## **Вставка объекта в проект**

Чтобы вставить в текущий проект какой-либо объект:

- 1. выделите поверхность или плитку, уложенную на ней;
- 2. зайдите в Главном меню в «**Объекты**» и выберите нужную вам позицию, нажмите на «**Обзор…**»:

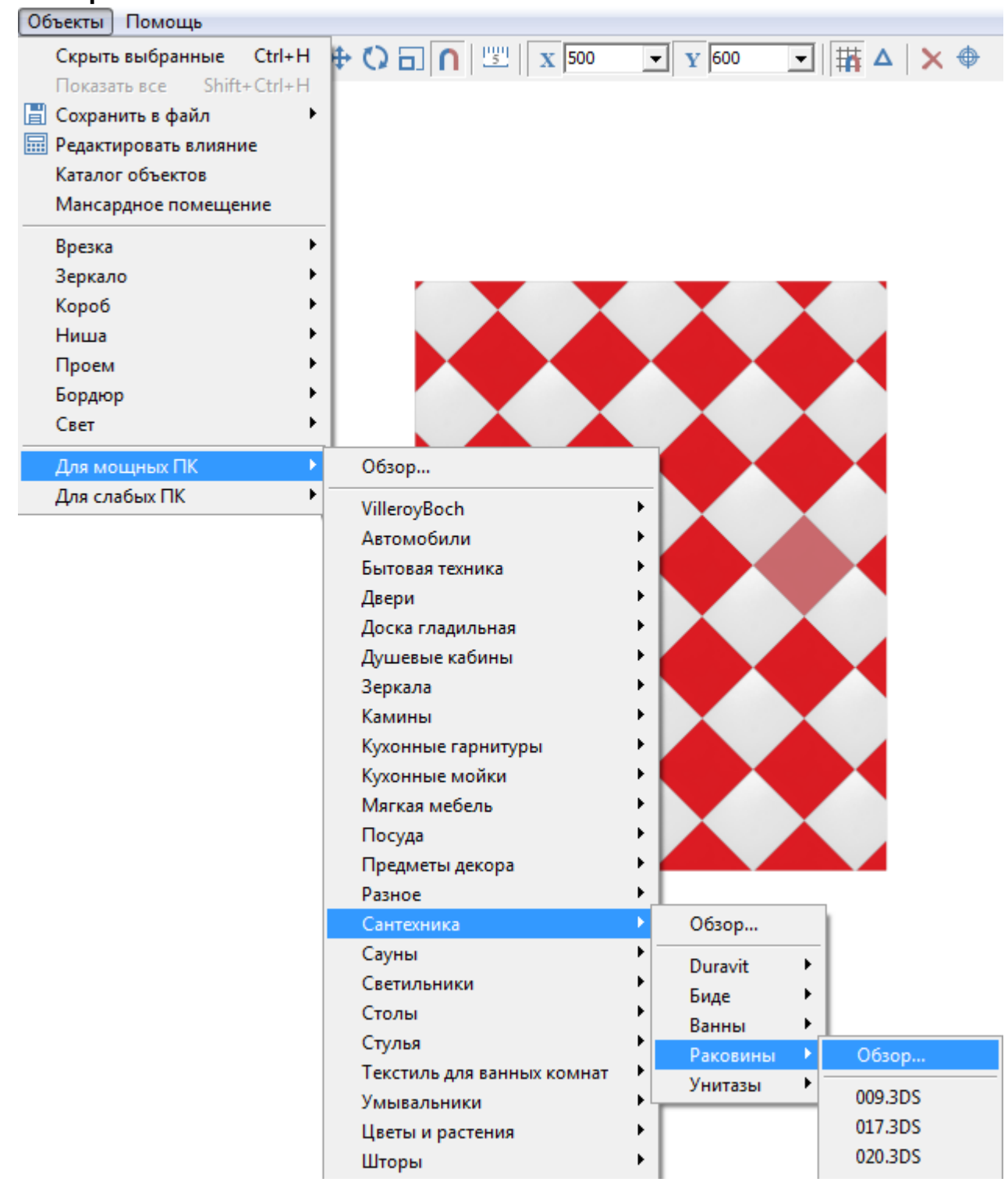

3. в открывшемся окне выберите нужный вам объект:

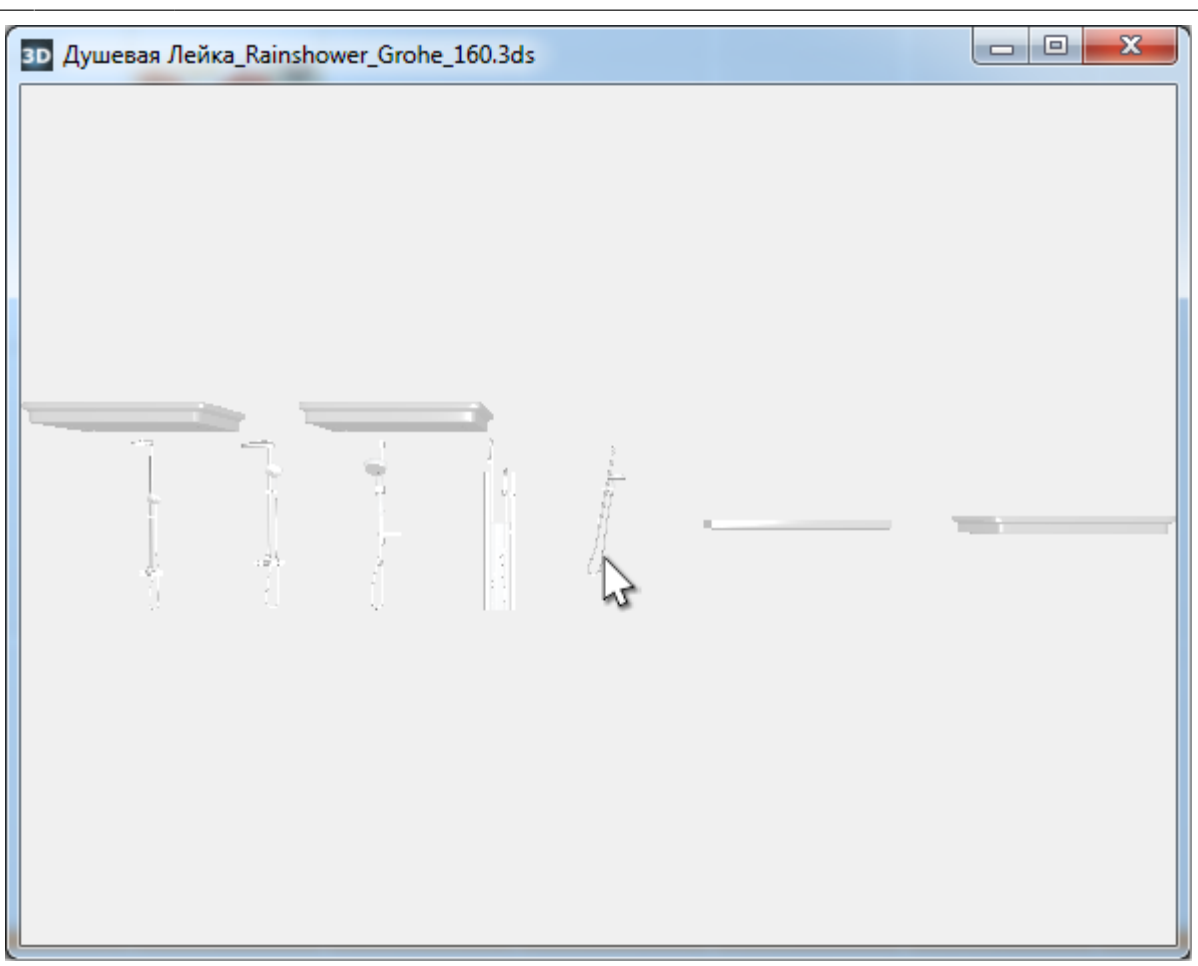

Объекты начинают двигаться при наведении на них мышью, таким образом, есть возможность рассмотреть их. Также, как и при работе с коробом помещения, можно [приближать, удалять, перемещать](https://www.3d.kerama-marazzi.com/doku.php?id=construction:навигация_и_масштабирование) изображения объектов.

4. кликните на нужный вам объект, окно каталога закроется, объект отобразится в коробе помещения:

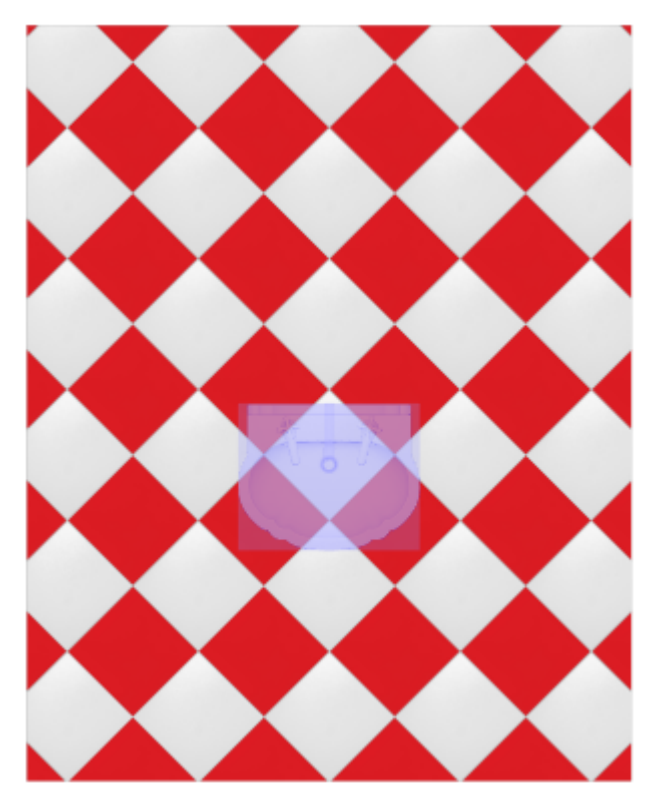

Скорее всего, объект окажется не совсем там, где он должен находится по проекту. Объект можно пододвинуть, повернуть.

From: <https://www.3d.kerama-marazzi.com/> - **KERAMA MARAZZI 3D**

Permanent link:<br>https://www.3d.kerama-marazzi.com/doku.php?id=object:%D0%B2%D1%81%D1%82%D0%B0%D0%BA%D0%BE%D0%B1%D1%8A%D0%B5%D0%BA%D1%82%D0%B0&rev=1395899426 Last update: **2020/09/28 21:41**

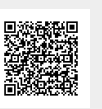